# **基本操作**

詳しい操作方法については、同梱の『取扱説明書』をご参照ください。

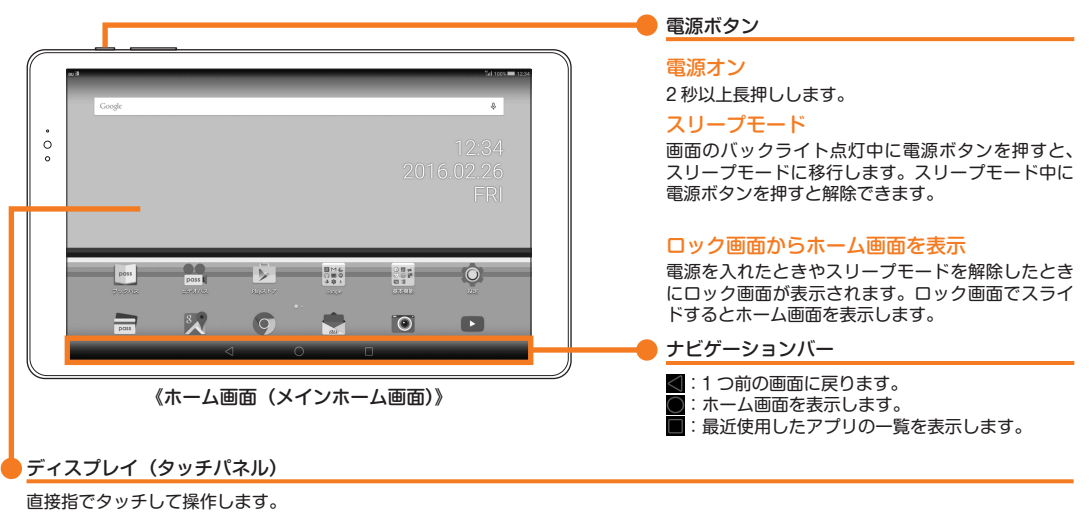

# ■ 文字入力方法

文字入力には、ソフトウェアキーボードを使用します。 ソフトウェアキーボードは、連絡先の登録時やメール作成時などの文字入力画面で入力欄をタップすると表示されます。

# ソフトウェアキーボード

H本語人力の |iWnn IME」では、|QWERTYキーボード」| テンキーボード」|50音キーボード」のキーボードを切り替えて使用できます。<br>・[■| をタップすると、入力モード(かな/英字/数字)を切り替えることができます。

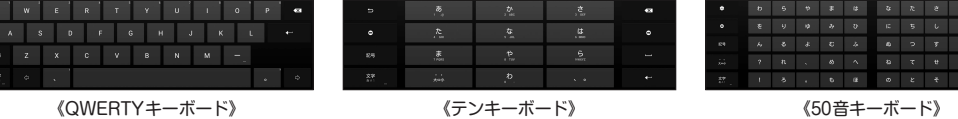

# フリック入力

キーをロングタッチすると、下の画面のようにフリック入力で入力できる候補が表示されます。入力したい文字が表示されている方向にフリッ クすると、文字が入力されます。

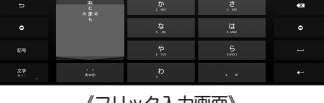

《フリック入力画面》

# **初期設定**

お買い上げ後、初めて本製品の電源を入れたときは、画面の指示に従って、言語や各機能、サービスなどの設定を行ってください。

# ■ Googleアカウントの設定

Googleアカウントの設定を行うと、「Gmail」、「Playストア」、「ハングアウト」などの Google社のアプリを利用できます。 主な設定項目は次の通りです。アカウントの作成には「姓」「名」の登録が必要です。

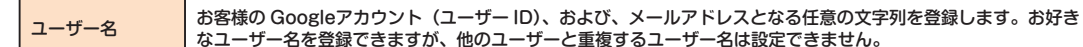

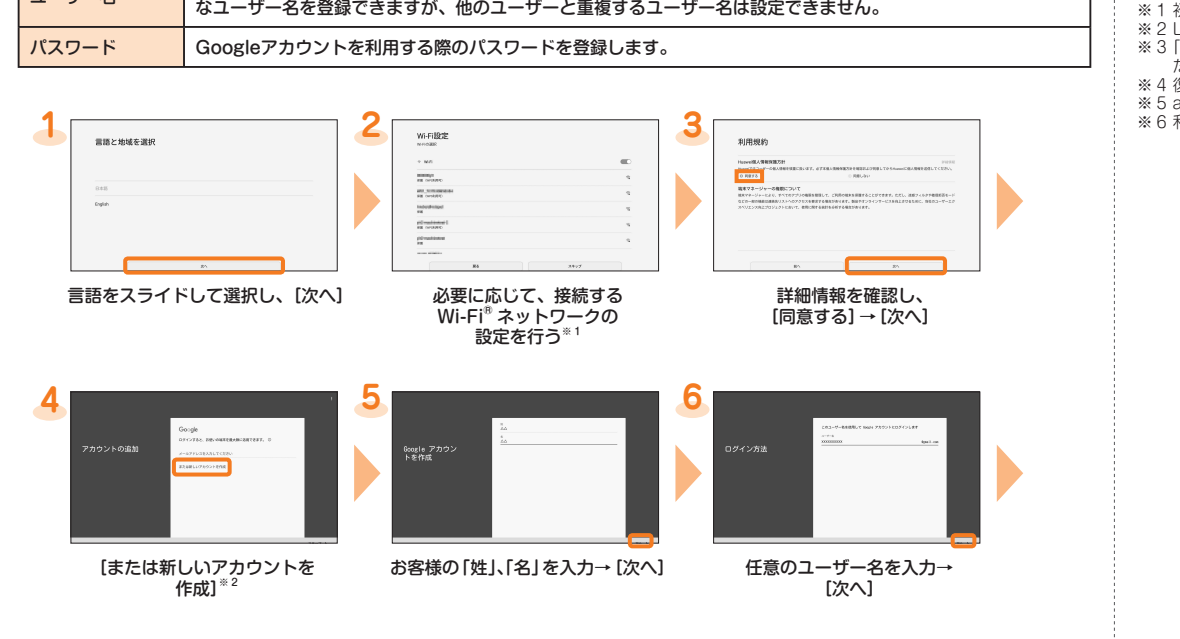

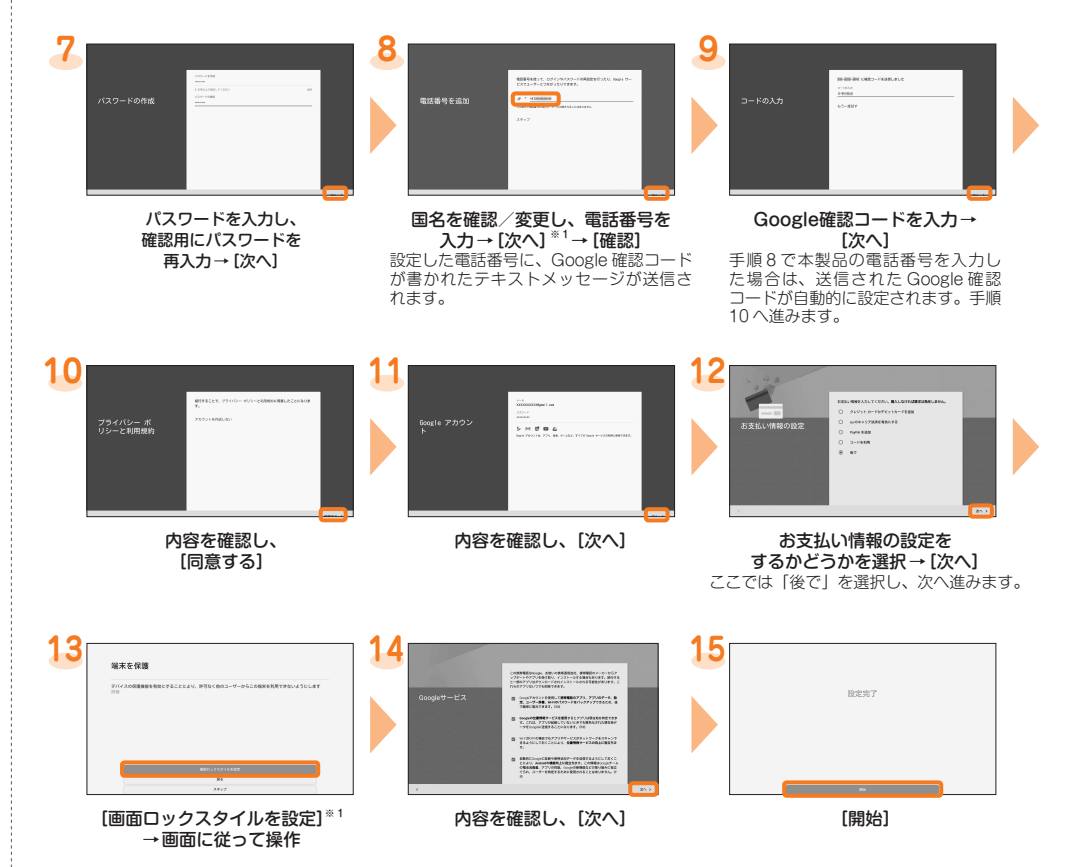

※ 1 設定しない場合は「スキップ」をタップしてください。

※ 2 すでに Googleアカウントをお持ちの場合は、メールアドレスを入力してください。

# **auかんたん設定**

au IDを設定すると auスマートパスや Google Playに掲載されているアプリの購入ができる「auかんたん決済」の利用をはじめとする、 au提供のさまざまなサービスがご利用になれます。主な設定項目は次の通りです。

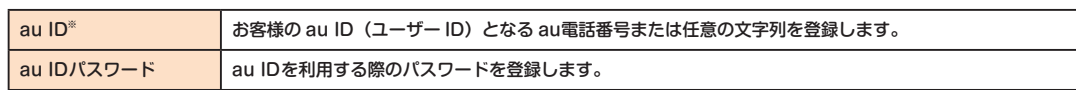

### ※ 他のユーザーと重複する「au ID」は登録できません。

• お買い上げ時に「auかんたん設定」の操作をスキップした場合でも、後から au IDを設定することができます。その場合はホーム画面 →[設定]→[au設定メニュー]→[auかんたん設定]と操作するか、ホーム画面 →[auフォルダー]→[au ID設定]と操作して ください。

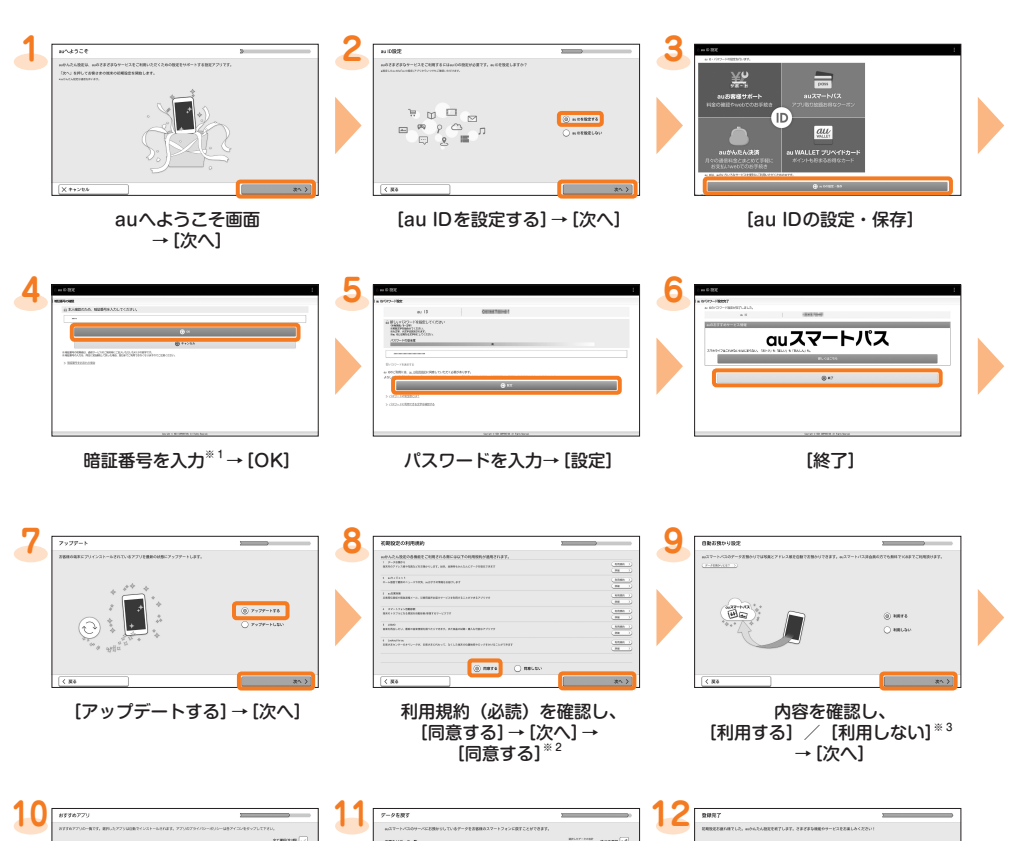

インストールするアプリを選択 → [次へ]※ 4

- 
- ※1 初期値は、ご契約時に設定した 4 桁の数字です。<br>※ 2 Lookout for au は、「同意する」をタップした時点で事前設定が完了します。<br>※ 3 「データお預かり」アプリを利用して、auスマートパスのサーバー上に写真とアドレス帳を自動的に預ける場合は、「利用する」をタップしてく<br>ださい。

戻すデータの種類を選択※ 5 → [次へ]

- 
- 
- ※ 4 復元するアプリがある場合は、アプリの復元画面が表示されます。画面の指示に従って操作してください。<br>※ 5 auスマートパスのサーバーにデータを預けていない場合は表示されません。<br>※ 6 利用確認画面が表示された場合は、内容を確認して「OK」をタップしてください。

[終了する]※ 6

 $\mathbb{R}$ 

# au QUO tab 02 設定ガイド まじめにお読みください

このたびは、「Qua tab 02」(以下、「本製品」と表記します)をお買い上げいただき、誠にありがとうございました。本書では、本製品 をお使いになるための設定とご利用上の注意点を記載しております。 基本的な機能の説明については、同梱の『取扱説明書』をご参照ください。

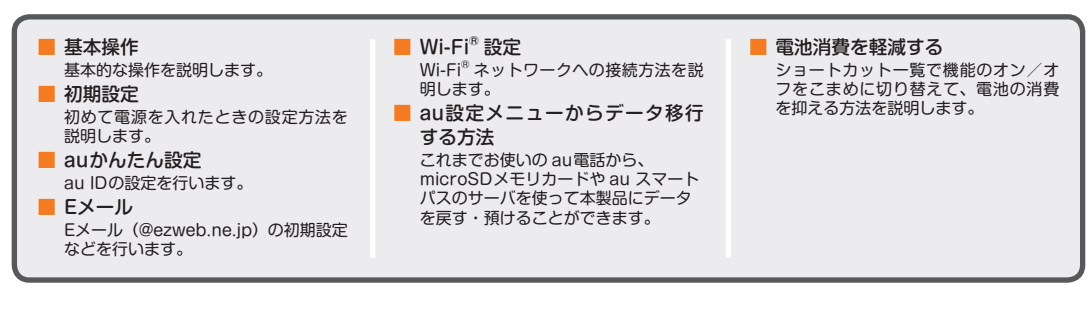

本書に記載している会社名、製品名は、一般に各社の登録商標あるいは商標です。

なお、本文中では、TM、® は省略している場合があります。<br>本書で記載されているイラスト・画面は、実際のイラスト・画面とは異なる場合があります。<br>また、画面の一部を省略している場合がありますので、あらかじめご了承ください。<br>本書では本体カラー「パウダーホワイト」の表示を例に説明しています。

発売元:KDDI(株)・沖縄セルラー電話(株) 輸入元:華為技術日本(株) 製造元:HUAWEI TECHNOLOGIES CO., LTD.

## **Eメール**

Eメール (@ezweb.ne.jp) のご利用には、LTE NETのお申し込みが必要です。 ご購入時にお申し込みにならなかった方は、auショップもしくはお客さまセンターまでお問い合わせください。 初期設定を行うと自動的に Eメールアドレスが決まります。初期設定時に決まった Eメールアドレスは変更できます。

■ 初期設定

# 家庭内で構築した無線 LAN (Wi-Fi®) 環境や、外出先の公衆無線 LAN環境を利用して、インターネットに接続できます。 主な設定方法は次の通りです。

クを選択→必要に応じてバスワードを入<br>力→[接続]と操作すると、Wi-Fi® ネッ *...*<br>トワークに接続できます。 接続したいアクセスポイントが検出でき ない場合は、[ネットワークの追加...] ここ。<br>をタップして、手動で Wi-Fi® ネットワー クに接続できます。

WPSボタン方式の場合は [WPS接続]をタップし、アクセスポイントの WPSボタンを 押し続けてアクセスポイントを WPSモードに設定すると、自動的にアクセスポイントを 検出し登録が開始されます。

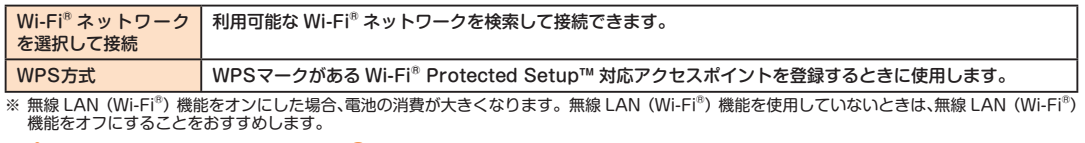

e

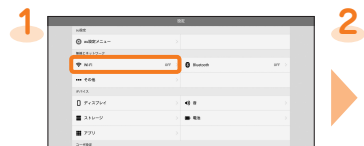

利用可能な Wi-Fi® ネットワークが一覧表 示されます。接続する Wi-Fi® ネットワー

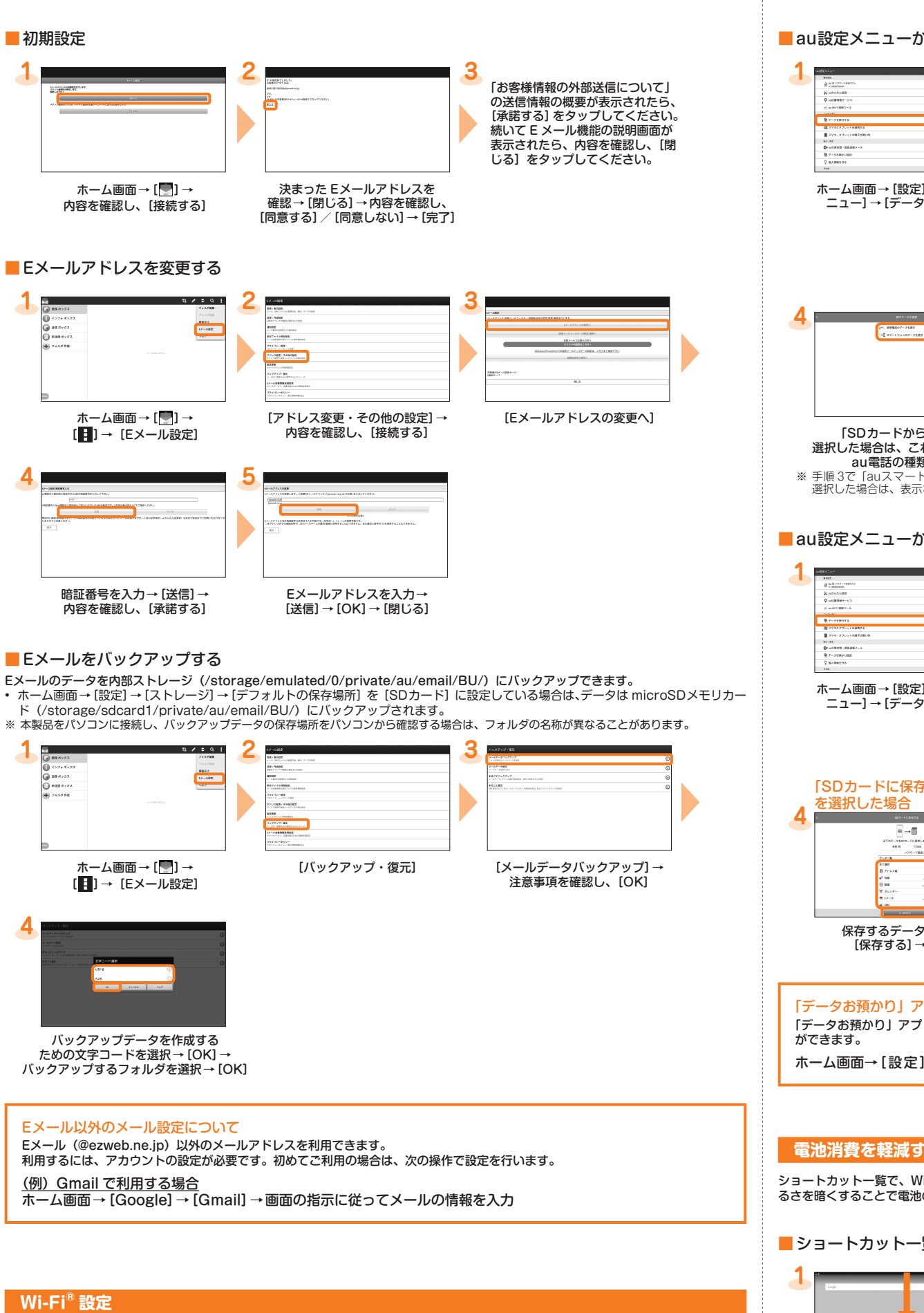

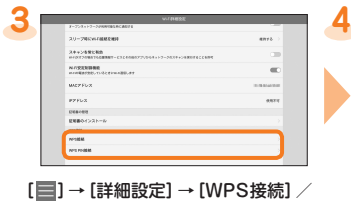

WPS PIN入力方式の場合は[WPS PIN接続]をタップし、表示された PINコードをア クセスポイントに入力すると、登録が開始されます。

[WPS PIN接続]

# **au設定メニューからデータ移行する方法**

これまでお使いの au電話から、microSDメモリカードや auスマートパスのサーバを使って本製品にデータを戻す・預けることができます。 • auスマートパスのサーバを利用してデータを戻す・預ける場合は、au IDの設定が必要です。 • microSDメモリカードを利用してデータを戻す場合は、あらかじめこれまでお使いの au電話でデータを microSDメモリカードに保存してください。

■ au設定メニューからデータを戻す方法

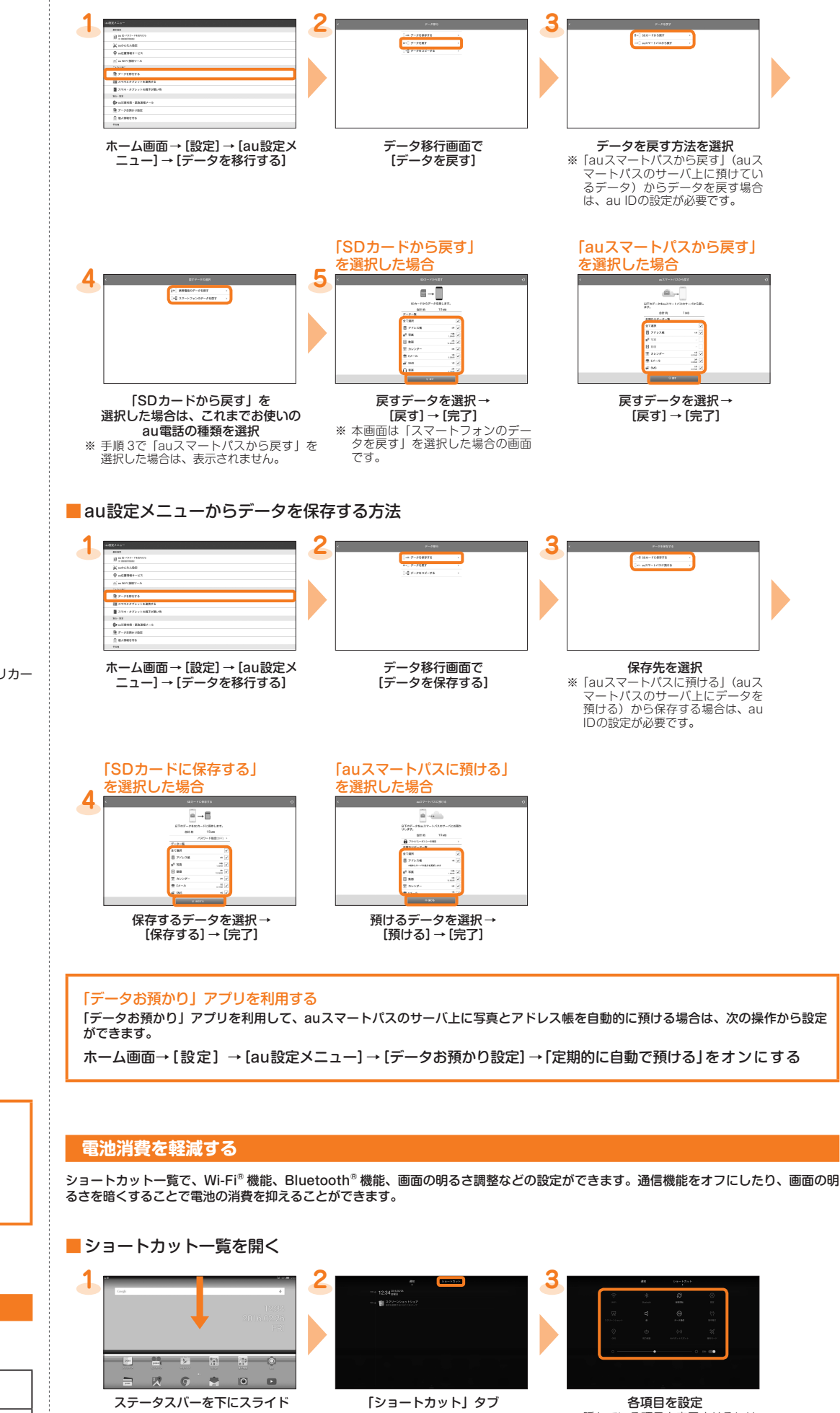

※ 隠れている項目を表示させるには、 上下にスライドします。

# ■ ショートカット一覧の項目について

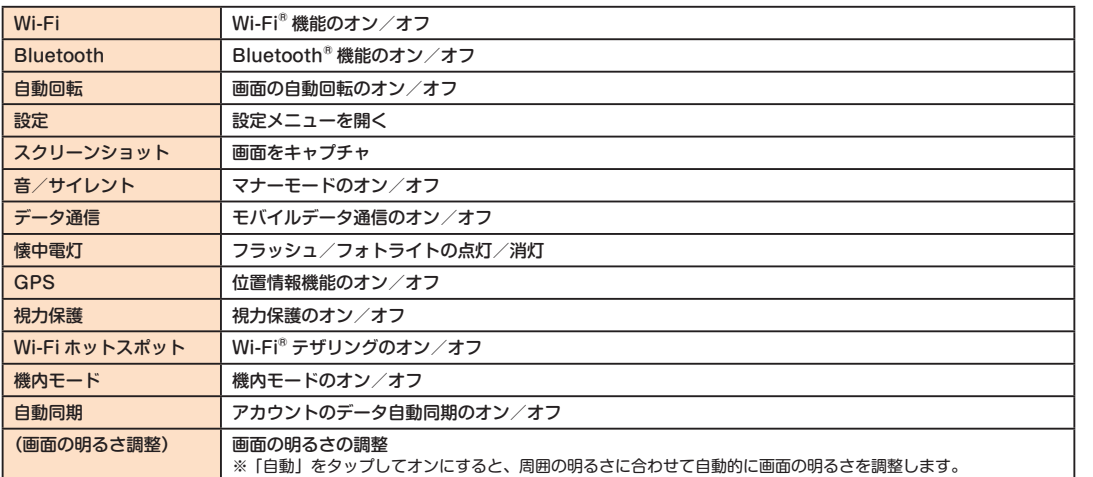

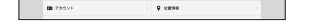

ホーム画面→ [設定] → [Wi-Fi] [ | ] をタップして ON にする

# ■ WPS方式のアクセスポイントを利用する場合